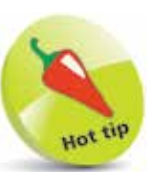

For customers, default Nominal Codes (N/C) start at 4000.

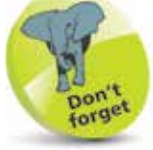

A customer can be a member of a price list. However, as a customer can only belong to one price list, if you want to change the list that the selected customer belongs to, simply choose a different price list from the drop-down list. Note that on each price list, additional discounts can still be applied as desired.

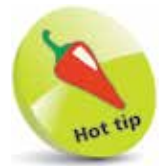

Default Nominal Codes for suppliers start at 5000.

## **Customer & Supplier Defaults**

When creating a new customer or supplier, default details about credit limit, terms, discount, etc. are needed. l1 Select Customer Defaults from the Settings options

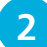

l**<sup>2</sup>** Enter defaults for your customer records on the first tab

- l**<sup>3</sup>** Click on the relevant tabs to enter Statements, Ageing Balance and appropriate Discount defaults
- **4** Click OK to save the Customer Defaults entered
- **lacks** Now, select Supplier Defaults from the Settings options
- **6** Enter relevant Supplier Defaults
	- **7** Use the Ageing tab to enter Aged Balances Period, specifying calendar months or days
	- 8 Click OK to save Supplier Defaults

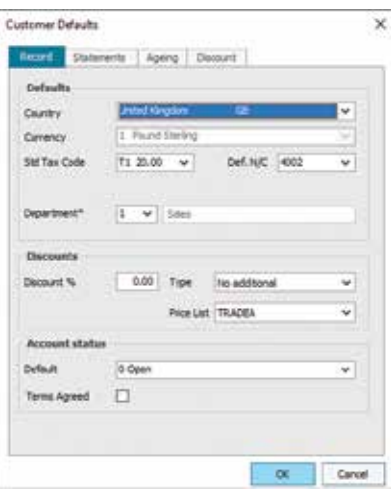

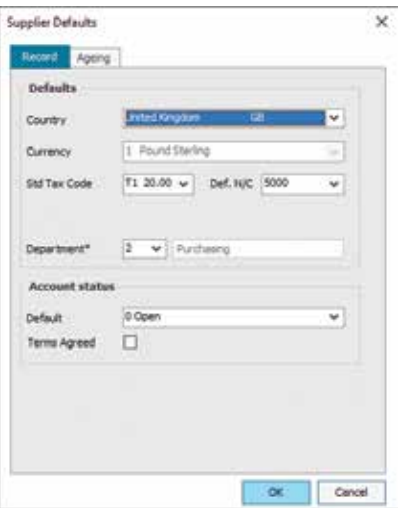

**...cont'd**

## **Product Defaults**

Defaults also need to be set up for your products:

Select Product Defaults from the Settings options l**<sup>2</sup>** Enter the Nominal Account Code here Preduct Defaults  $\times$ **Info.** Descriptions **Befaults Buddhen** w l**<sup>3</sup>** Allocate the correct Tax Code  $-$ **Delegatement** code T1 36.00 Tax rades Rushaw readed a Unit of sale! **Date** Calegory 1 Paper Rocketts ü for the product 7 w lionship **Crowtnert Sninge** in Image Six **BE VAT descript** l**<sup>4</sup>** Complete the rest Bed Quetzy D.F. ¥) 1z of the defaults Pice D.P.  $\overline{2}$ ¥. as necessary  $\infty$ Once

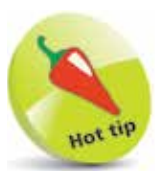

Use the Finder button on the right of the Purchase nominal code box to speed up code entry.

- **lacks** Enter the Decimal Point placing for the product
- **6** Click OK to save this information

## **Control Accounts**

Sage 50 uses Control Accounts to make automatic double-entry postings to the Ledger.

- l**<sup>1</sup>** To view or edit these Nominal Codes, select Control Accounts from the Settings options
- **2** To change a Control Account, click on the Nominal Code and type the new code or use the Finder button

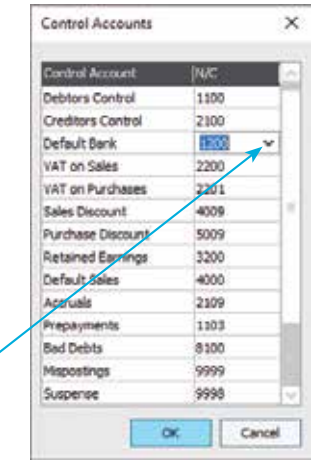

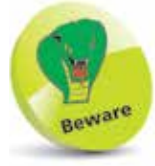

Unless you have created your own Chart of Accounts, the Control Accounts should never need changing.